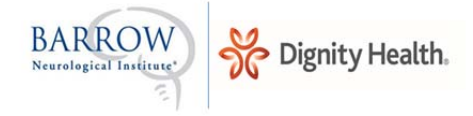

# Using Brainbook

Instructions for helping students use Brainbook

*Students*: To register for a new account visit **https://learn.barrowneuro.org** and select "**Create New Account**"

\_\_\_\_\_\_\_\_\_\_\_\_\_\_\_\_\_\_\_\_\_\_\_\_\_\_\_\_\_\_\_\_\_\_\_\_\_\_\_\_\_\_\_\_\_\_\_\_\_\_\_\_\_\_\_\_\_\_\_\_\_\_\_\_\_\_\_\_\_\_\_\_\_\_\_\_\_\_\_\_\_\_\_\_\_\_\_\_\_\_\_\_\_\_\_\_\_\_\_\_

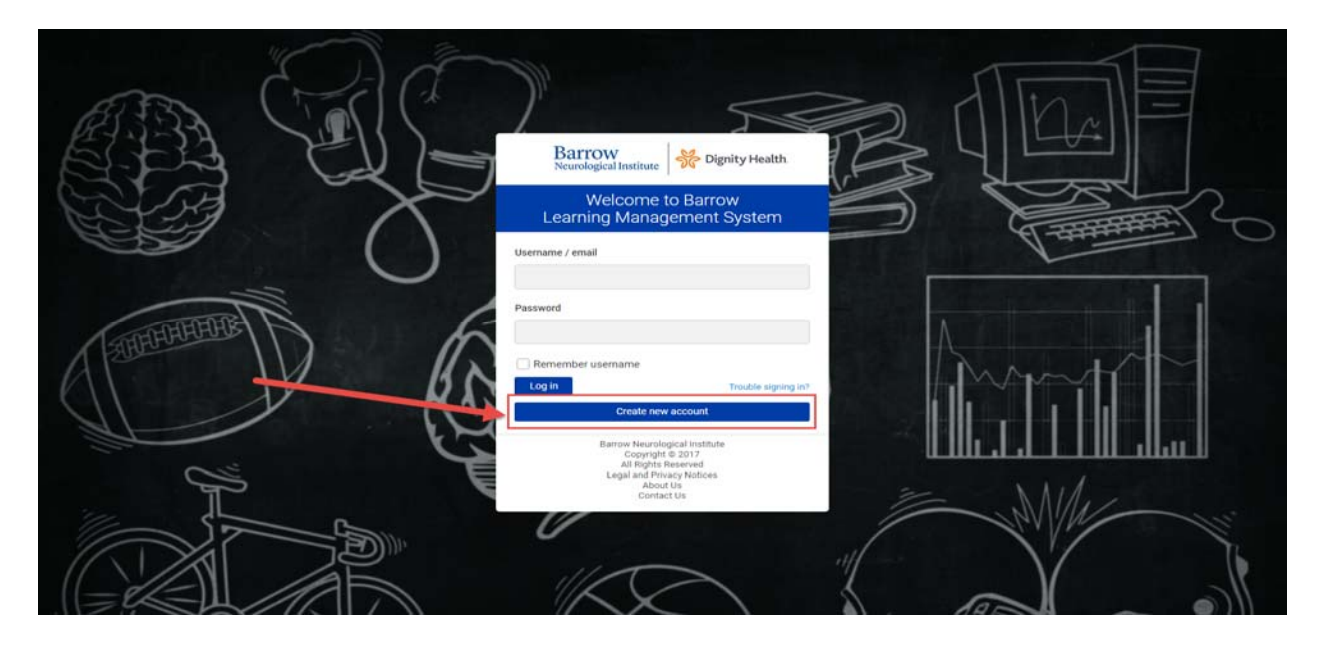

You will then be prompted to fill out your personal user information and accept the terms and conditions for use of Barrow Brainbook. Once completed, you will receive an email to confirm your account (example, as seen below) and begin your course. To access Brainbook at any given time return to **https://learn.barrowneuro.org.**

Hi.

A new account has been requested at 'Barrow Learning Management System' using your email address.

To confirm your new account, please go to this web address:

https://learn.barrowneuro.org/login/confirm.php?data=CviY0pJuky5t3h1/murrer%2Ep%2Eemily%40gmail%2Ecom

In most mail programs, this should appear as a blue link which you can just click on. If that doesn't work, then cut and paste the address into the address line at the top of your web browser window.

If you need help, please contact the site administrator,

DH Admin concussiondiscussion@barrowneuro.org

#### Barrow Brainbook Tip Sheet

If you have any questions or technical difficulties you can always reach us at **concussiondiscussion@barrowneuro.org**

Page **1** of **3**

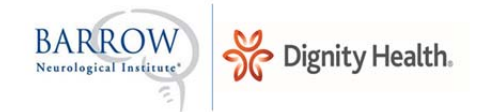

## *Filling out Personal User Information*:

### Email and Password.

Now account

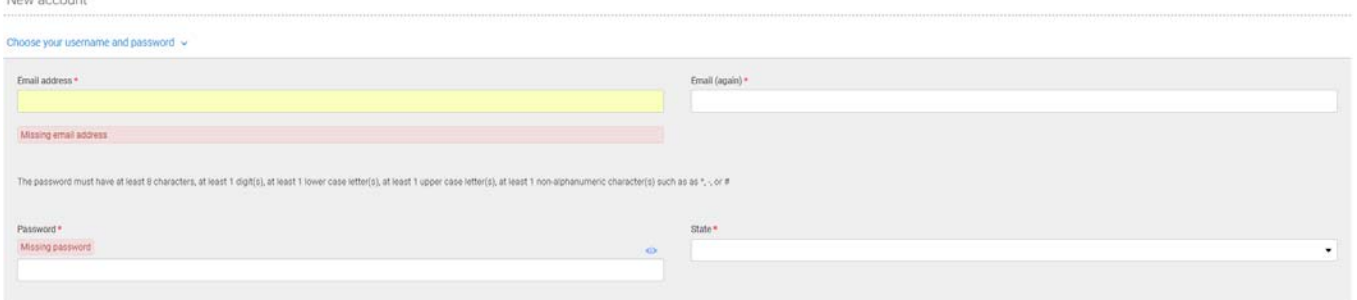

# Demographics and school.

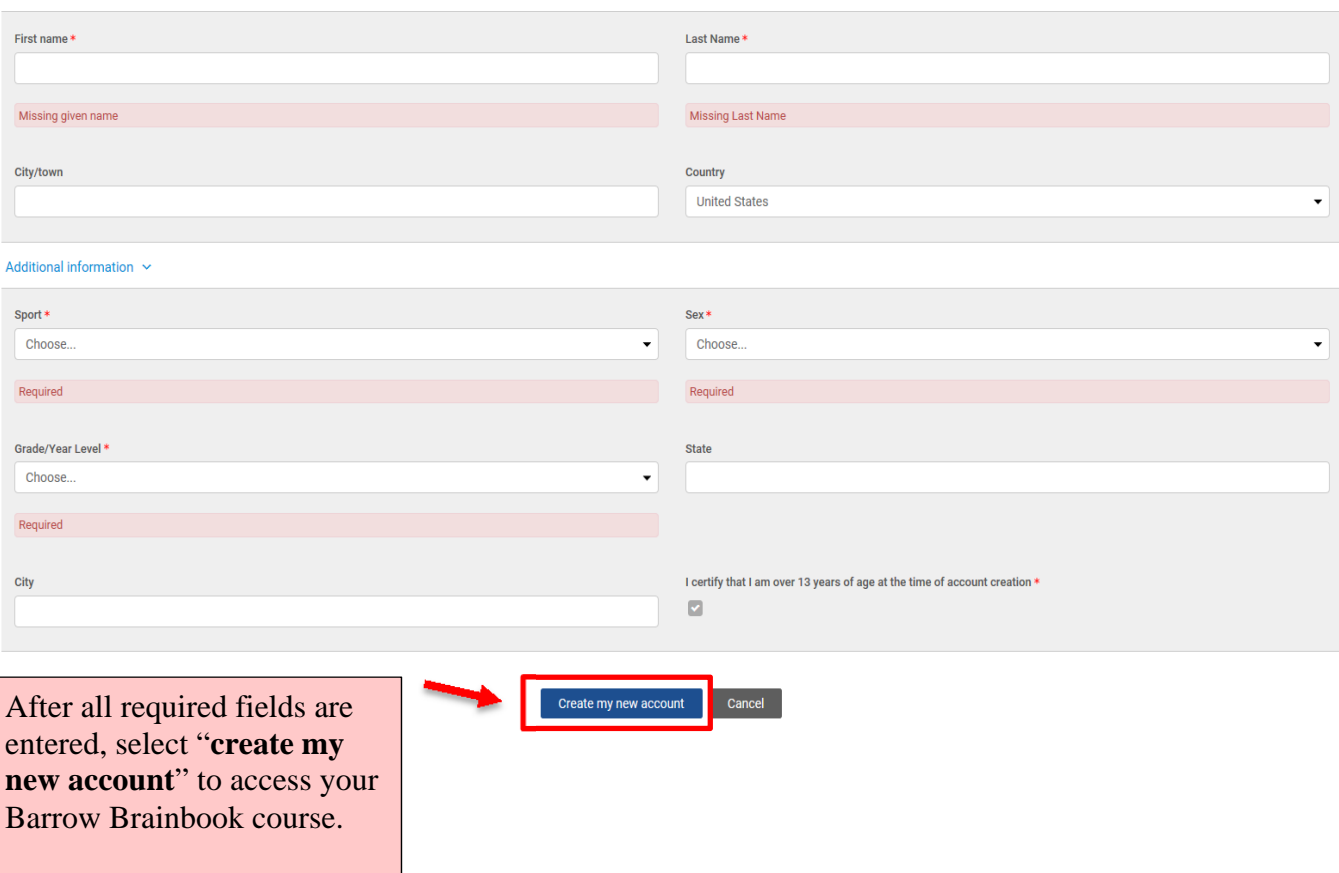

*Accessing Barrow Brainbook Education Course:* 

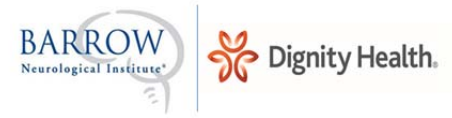

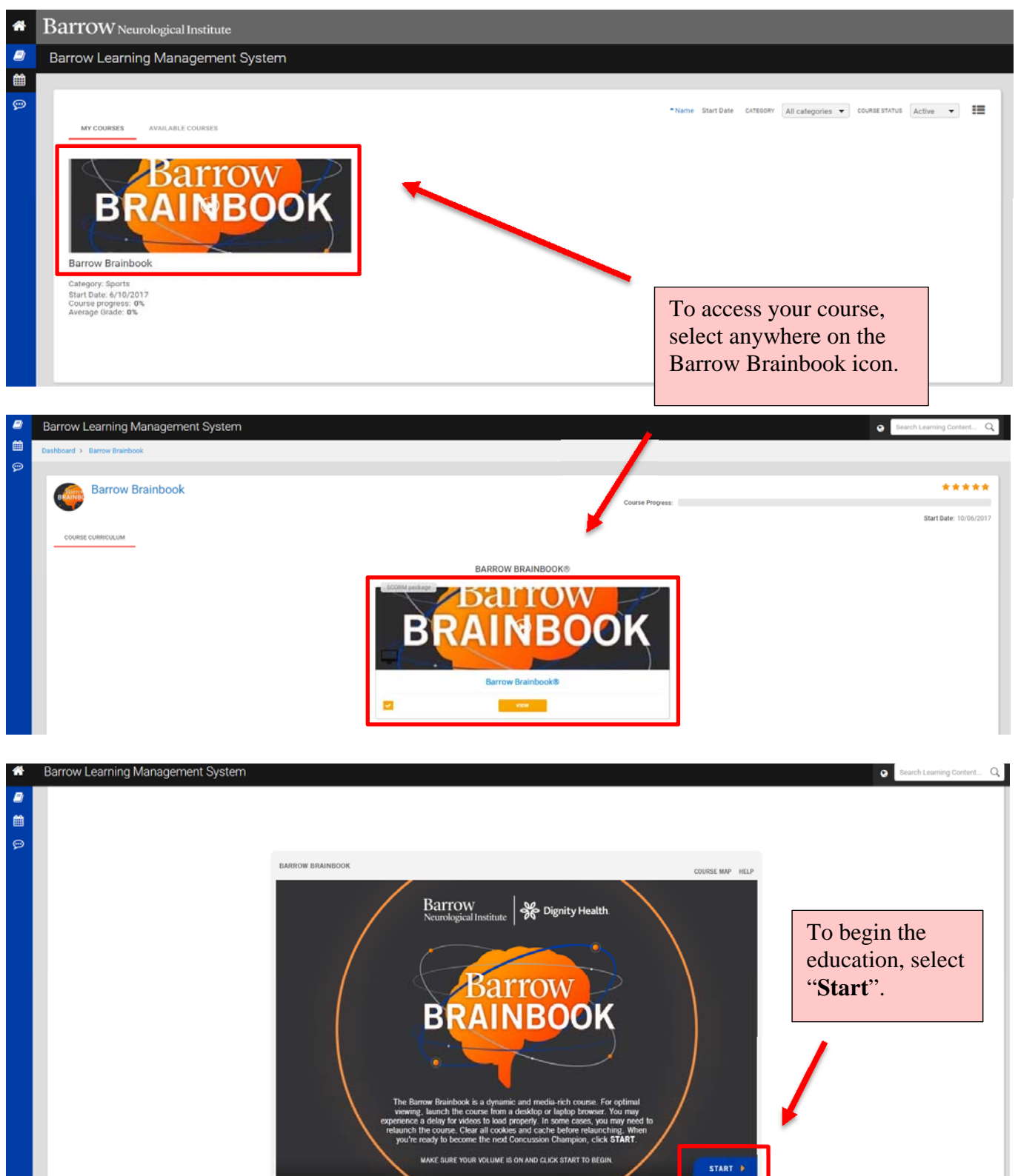